# **Using Madagascar**

Vegard Stenhjem Hagen

23rd January 2016

# **1 Getting started with Madagascar**

In this course we are going to use the software package Madagascar which is freely available from [ahay.org](http://ahay.org) for UNIX (Mac) and Linux systems. You are welcome to install the package on your local machine, but for most of you it will be easier to connect to a remote server and work with Madagascar there.

# **2 Connecting to a remote server**

We'll be connecting to promax.ipt.ntnu.no which is running Red Hat 5.11, a Linux distribution. In order to do this we need a *secure shell* (SHH) client, which is a UNIX-based command interface and protocol for securely getting access to a remote computer. We also need something called an *X window system* (X11) to display graphics. X11 is the most common graphical user interface used in Linux distributions and is needed to display graphics the same way Quartz is used for OS X, or the Windows interface. Depending on which operating system you are on there are different ways of getting the connection to work.

## **2.1 Windows**

There are several ways to connect via SSH using windows. Some of these are using PuTTY & Xming, Cygwin, or X-Win32. The latter which is installed on the computers in the Schlumberger (Munin) computer lab.

### **2.1.1 PuTTY & Xming**

My personal favourite on Windows. Grab PuTTY and Xming from [folk.ntnu.no](http://folk.ntnu.no/vegahag/putty)/vegahag/putty or google them. After installing and running Xming, drag PuTTY.exe to your desktop, it's a standalone program so it doesn't have to be installed.

Open PuTTY and configure it as shown in figure [1.](#page-1-0) Starting in the *session* window, input promax.ipt.ntnu.no in the *Host Name (or IP address)* field, the *Port* field should read 22. Make sure the Protocol is set to *SSH*. Next navigate to the *X11* tab under *Connection* → *SSH*

<span id="page-1-0"></span>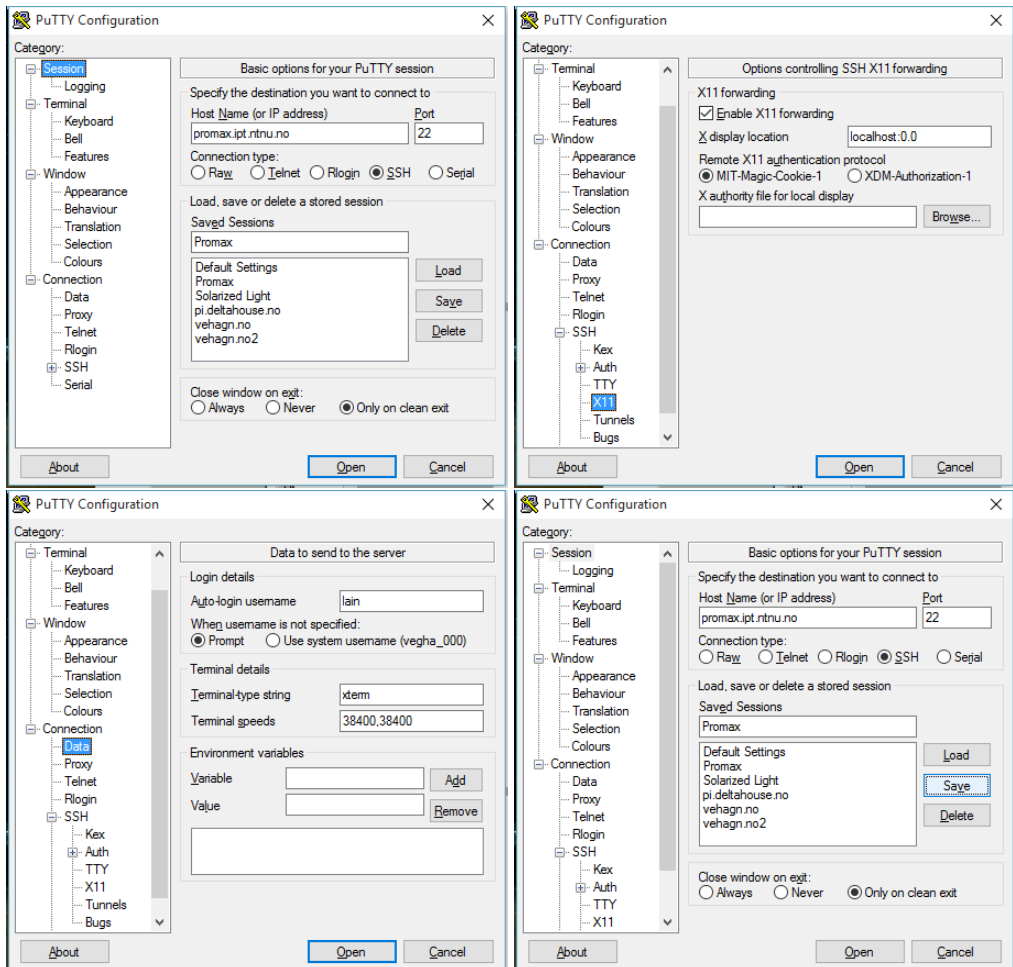

**Figure 1:** Configuration of PuTTY in order to connect to Promax.

in the left menu. Check *Enable X11 forwarding* and input localhost:0.0 in the *X display location* field. You may also add your username in the *Data* pane under *Connection*.

When you are finished configuring the connection navigate back to the Session panel and click the save button. Press *Open* and you should be able to connect to Promax if you've done everything correct. Continue to section [3.](#page-5-0) Remember to start Xming before trying to connect.

## **2.1.2 Cygwin & Xming**

Cygwin is a linux-like environment for windows and which be downloaded from [cygwin.com.](https://www.cygwin.com/) This is your best bet if you want to install Madagascar locally on a Windows machine. The default installation of Cygwin is pretty bare bones, so we want to add some packages to increase usability using the dialogue shown in fig [2.](#page-2-0) The packages we want are openssh,

<span id="page-2-0"></span>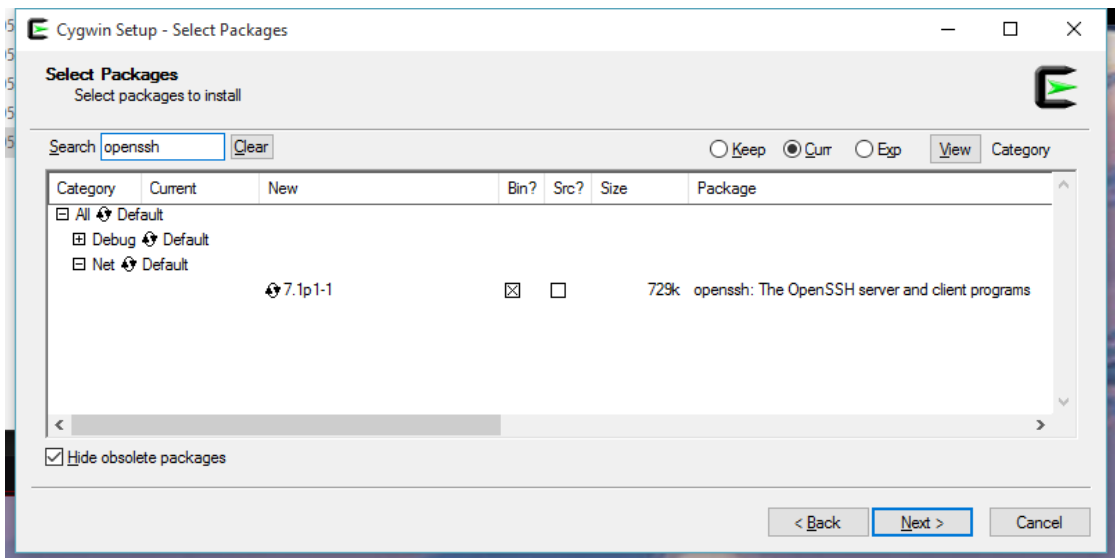

**Figure 2:** Cygwin package installer.

xorg-server and xinit. It's also recommended to install at least one editor, be it vim, emacs, nano and/or gedit. Note that more packages are required for a fully functioning graphical user interface locally, but it's enough for our use.<sup>[1](#page-2-1)</sup>

Download Xming<sup>[2](#page-2-2)</sup> from [sourceforge.net](http://sourceforge.net/projects/xming/)/projects/xming, install it and run it. Open your Cygwin installation and type

export DISPLAY=localhost:0.0

this tells the terminal to send X11 windows to Xming locally on your machine. This command needs to be run each time you start Cygwin, this can be done by adding it to your .bashrc file as explained in section [5.2.2.](#page-15-0) You should now be all set, continue to section [2.3.](#page-4-0)

<span id="page-2-1"></span><sup>&</sup>lt;sup>1</sup> Installing all of the packages under the X11 tab might help with this.

<span id="page-2-2"></span> $2$ It should be possible to display graphics without using Xming, but it's more hassle.

As a sidenote you might be better off installing a Linux distribution like Ubuntu or Mint using a so-called *virtual machine*, or dual-booting rather than mucking about with Cygwin. I won't cover these options here, but feel free to google them or ask for help.

## **2.1.3 X-Win32**

X-Win32 is a proprietary software (i.e. not open/free), it is however available from NTNU's software distribution server, progdist. You can find instructions on how to connect to progdist by googling *NTNU progdist* or by clicking [this link.](https://innsida.ntnu.no/wiki/-/wiki/English/Download+software+for+students) After you're all set up, navigate to

```
campus/X-Win32/2014/Kilde/Windows
```
and find the X-Win32 2014.msi file. Copy it to your computer and run it. The readme.txt file contains instructions on how to activate the license.

Run X-Win32, click *Wizard*, and start setting up the connection as shown in figure [3.](#page-4-1) Name the connection Promax and choose ssh as the connection type. Click next and input the Host: as promax.ipt.ntnu.no. On the next screen input your login details that you've been given for this course. Continue to the last screen and choose Linux, /usr/bin/xterm -ls will then be displayed in the *Command:* input. Select your freshly made connection and click *Launch* before continuing to section [3.](#page-5-0)

<span id="page-4-1"></span>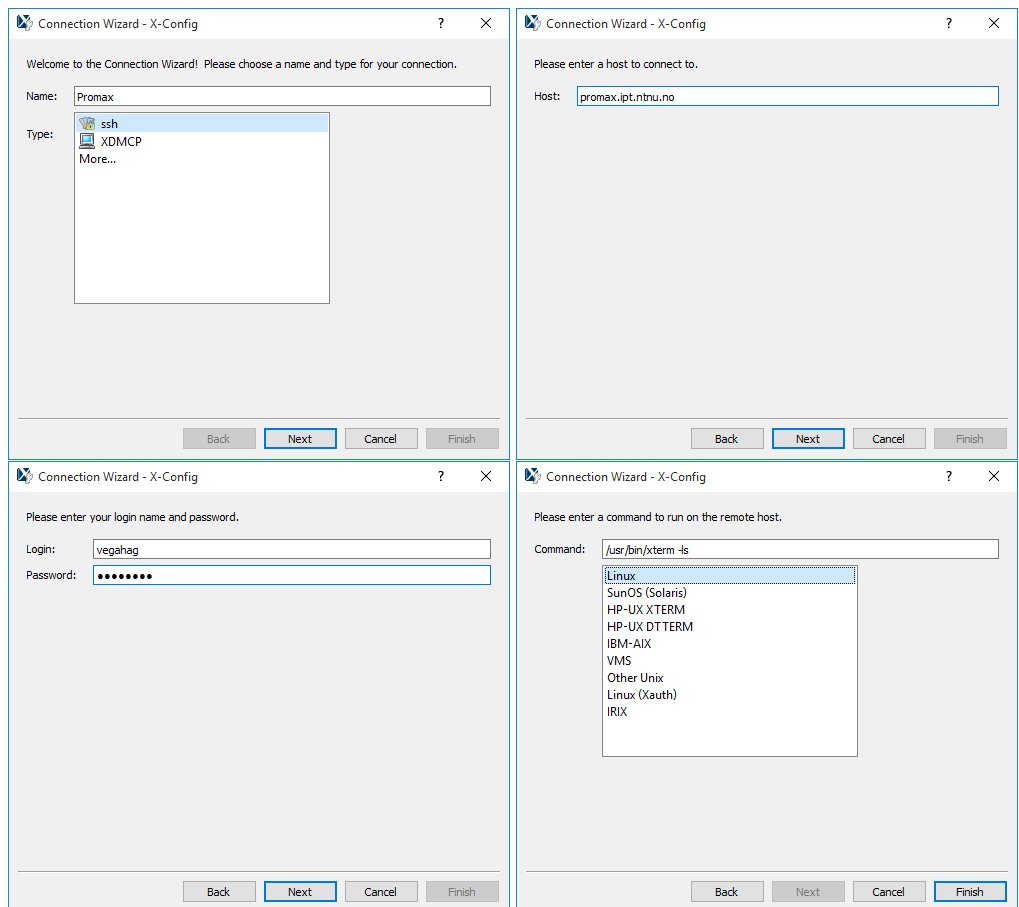

**Figure 3:** X-Win32 configuration.

## **2.2 Mac**

Since both Linux and OS X are UNIX-based, they come with a lot of the same core functionality. One such functionality is the *Terminal* which can easily be found by searching for it. Master the terminal and you'll find yourself being more productive. Newer versions of OS X is missing X11 as Apple uses their own windowing system called *Quartz*. By installing *XQuartz* from [XQuartz.org](http://www.xquartz.org/) you can enable X11 support in OS X. Open up Terminal and continue to section [2.3.](#page-4-0)

## <span id="page-4-0"></span>**2.3 Linux**

You're all set with both a terminal and an X Server, hurray!<sup>[3](#page-4-2)</sup> Open the terminal of your choice and type

```
ssh -Y <username>@promax.ipt.ntnu.no
```
<span id="page-4-2"></span><sup>3</sup>Unless you have a *very* minimal installation, in which case I'll assume you know your way around the terminal and there's not much you'll learn from this section.

to connect to the promax server, substituting  $\leq$ username $\geq$  with your given username. The -Y flag (make sure it's a capital y) enables secure X11 forwarding. If this doesn't work, try with the -X flag instead.

The first time you connect via SSH you may get a message stating

```
The authenticity of host 'promax.ipt.ntnu.no (129.241.112.242)'
 can't be established.
RSA key fingerprint is [...]
Are you sure you want to continue connecting (yes/no)?
```
It may sound scary, but it really isn't. Type yes and press enter to continue. You will now be promted to input your password<sup>[4](#page-5-1)</sup>

Password:

Note that your key-presses will not be shown on screen, but they are still being registered. This is a security feature, so just type like you normally would. Once you're in you should change your password, this is done with the passwd command.

You're now all set to start using Madagascar, but read on for some tips & tricks.

## <span id="page-5-0"></span>**3 Using the UNIX/Linux terminal**

If you've successfully connected to Promax you should now be staring at a terminal window that says something like

[<username>@promax ~]\$

Great! Now what? The terminal executes small programs in order to perform simple tasks. These tasks vary from changing the directory, creating new folders, telling the time, and opening or executing programs. Some commonly used terminal commands are found in table [1.](#page-9-0)

First let's figure out where we are. This can be done by typing pwd and should display something like

[<user>@promax ~]\$ pwd /home/<user>

assuming you're on Promax. Next let's figure out what's inside the directory we're in using the ls command

[<user>@promax ~]\$ ls

If this is your first time login into Promax it will probably not show anything,<sup>[5](#page-5-2)</sup> so let's start populating your home directory. Create a new folder by typing

<span id="page-5-1"></span><sup>&</sup>lt;sup>4</sup> the one you received on the paper slip, not you NTNU password.

<span id="page-5-2"></span> $^5$ try passing the – $\bf a$  flag to the  $\bf 1$ s command in order show all files, this should display some hidden configuration files.

[<user>@promax ~]\$ mkdir foo

Running the ls command should now show the folder.

```
[<user>@promax ~]$ ls
foo
```
Step into your freshly made folder by typing

[<user>@promax ~]\$ cd foo

The terminal should now read

[<user>@promax foo]\$

Notice that the tilde is replaced by our current directory. Try typing pwd again. Next we'll create a new folder and step into it right after, this can be done by executing two commands in serial using the && operator.

[<user>@promax foo]\$ mkdir bar && cd bar

You should now be standing in the bar directory. To step up one level you can type cd ... or simply just cd to return to your home directory.

Typing gets tiring easily so let's learn about auto-complete. Return to your home directory and start typing cd f

[<user>@promax bar]\$ cd [<user>@promax ~]\$ cd f

now press the Tab-key and it should auto-complete to

[<user>@promax ~]\$ cd foo

Easy, right? Now let's test if your X11 forwarding is working. Do this by trying to open the graphical editor gedit.

[<user>@promax foo]\$ gedit test.txt &

A window similar to figure [4,](#page-7-0) but without the text should be displayed. The trailing ampersand (&) alows us to still use the terminal while gedit is running. Fill in the text

```
#!/bin/sh
echo Hello, world!
echo The time is:
date
```
Dont't worry about the colours. Save and close the file. We're now going to make it e**x**ecutable and run it by typing

<span id="page-7-0"></span>

| test.txt (~/foo) - gedit (on promax.ipt.ntnu.no)                               |             | $\chi$     |
|--------------------------------------------------------------------------------|-------------|------------|
| File Edit View Search Tools Documents Help                                     |             |            |
| <b>Bopen • Fisave</b>   A   Soundo &   X   B   C PA<br>м                       |             |            |
| test.txt %                                                                     |             |            |
| $\sqrt{\frac{1}{2}$ /bin/sh<br>echo Hello, world!<br>echo The time is:<br>date |             |            |
|                                                                                | Ln 4, Col 5 | <b>INS</b> |

**Figure 4:** gedit running on Promax

```
[<user>@promax foo]$ chmod +x test.txt
[<user>@promax foo]$ ./test.txt
Hello, world!
The time is:
Wed Jan 6 13:06:57 CET 2016
```
Congratulations! You've made your first (dummy) script in bash and successfully run it! Next we'll learn about grep and *piping*. We can send the output of any program directly into the next by using the pipe (|) operator. Try writing

```
[<user>@promax foo]$ ./test.txt | grep 'world'
Hello, world!
```
Observe how only the line containing the phrase 'world' is displayed. This is because the output from our script is sent/piped to grep which filters the output based on the phrase given. We can pipe together as many commands as we want. Knowing a bit about how linux works we can easily figure out how many CPU threads the Promax server has<sup>[6](#page-7-1)</sup>

```
[<user>@promax foo]$ more /proc/cpuinfo | grep 'cpu MHz' | wc
   24 96 480
```
The output shows us that the phrase 'cpu MHz' appears in 24 lines, these lines comprise a total of 96 "words" and 480 bytes. The interesting number here is 24 which reflects the fact that Promax has 24 threads.

It's also possible to dump output to a file using the  $>$  operator.<sup>[7](#page-7-2)</sup> Try writing

[<user>@promax foo]\$ finger vegahag > out.txt [<user>@promax foo]\$ vim out.txt

You've now opened the vim text editor instead of the gedit editor. Close vim by pressing Esc and write

:q

<span id="page-7-1"></span><sup>&</sup>lt;sup>6</sup>This is an example, just ignore it if you don't fully understand what's happening.

<span id="page-7-2"></span> $7$ You can also try with the  $\gg$  operator, this appends a file instead of overwriting the existing information.

You can also input the contents of a file using the < operator. We'll come back to this later when using Madagascar.

That's enough playing around for now. Let's clean up the mess we made so we can begin using madagascar.

```
[<user>@promax foo]$ rm out.txt
[<user>@promax foo]$ cd
[<user>@promax ~]$ rm foo/
rm: cannot remove 'foo/': Is a directory
[<user>@promax ~]$ rm -r foo/
```
Take note how we had to pass the -r flag to the rm command in order to **r**ecursively remove the folder. You can learn more about any command by typing man (for manual) in front of it.

You've made it. That's (some of) the basics of using the terminal. It may seem scary at first, but you'll get the hang of it. Lastly write

[<user>@promax ~]\$ telnet towel.blinkenlights.nl

Pat yourself on the back, sit back, and have a small break. You've earned it.

<span id="page-9-0"></span>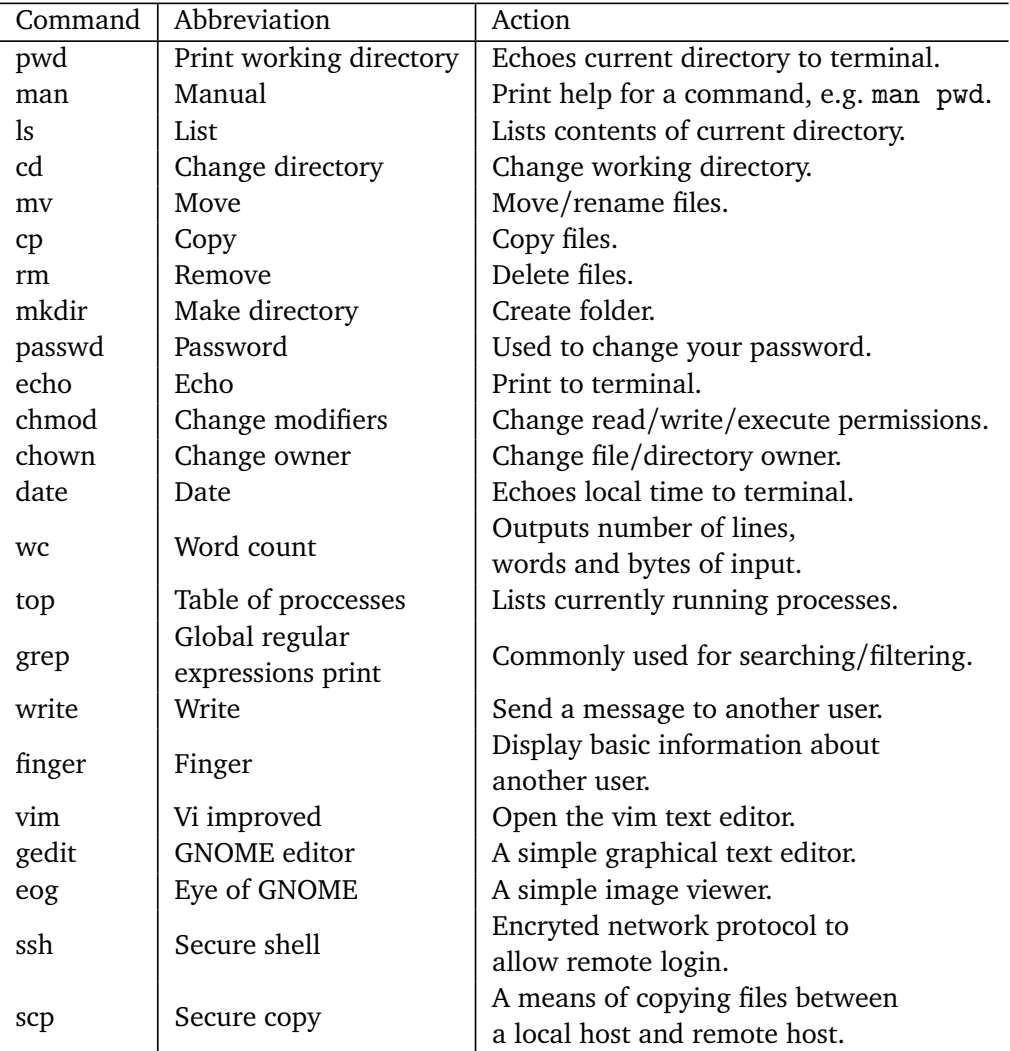

**Table 1:** Some useful Linux commands. Most of these will also work in OS X.

## **4 Madagascar**

Before we start using Madagascar we have to configure our .bashrc file so Madagascar knows where to find the data.

[<user>@promax ~]\$ cd [<user>@promax ~]\$ gedit .bashrc

Add the line

```
DATAPATH=$HOME/TPG4165/Data/
```
at the bottom of the file. Save it, close it and run it

[<user>@promax ~]\$ . .bashrc

Next create the following directories (make sure to use the same capitalisation!)

[<user>@promax ~]\$ mkdir TPG4165 && mkdir TPG4165/Data [<user>@promax ~]\$ cd TPG4165/Data/ [<user>@promax Data]\$

We'll now copy the raw data and SConstruct file

[<user>@promax Data]\$ cp /home/vegahag/Data/shots-srme.rsf . [<user>@promax Data]\$ cp /home/vegahag/Data/SConstruct .

The last dot (.) stand for 'here' as the cp command need the two arguments 'from' and 'to'. Next we'll create the folder for excercise 1 and copy the example files

```
[<user>@promax Data]$ cd ..
[<user>@promax TPG4165]$ mkdir ex1
[<user>@promax TPG4165]$ cp Data/* ex1/
[<user>@promax TPG4165]$ cd ex1/
[<user>@promax ex1]$ ls -l
total 320808
-rw-r--r-- 1 vegahag pmusr 438 Jan 6 16:38 SConstruct
-rw-r--r-- 1 vegahag pmusr 328172772 Jan 6 16:38 shots-srme.rsf
```
Note the inclusion of a wildcard (\*) which tells cp to copy everything in the Data/ directory. Most of the Madagascar commands are prepended with sf, making them easy to recognise. Start using Madagascar by typing

```
[<user>@promax ex1]$ < shots-srme.rsf sfwindow f3=700 n3=1 > shot-srme.rsf
[<user>@promax ex1]$ ls
SConstruct shots-srme.rsf shot-srme.rsf
```
You've now snipped/windowed out a part of the shots-srme.rsf file and stored it in the shot-srme.rsf file. To understand what we just did we can break down the command just entered

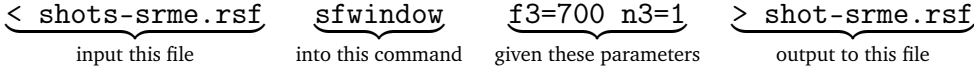

To understand what the parameters do we can look it up in the manual by typing<sup>[8](#page-11-0)</sup>

[<user>@promax ex1]\$ man sfwindow

which shows us that  $f3=700$  means start the window at 700 in the 3rd dimension and  $n3=1$ means use just one slice in the 3rd dimension. What is the 3rd dimension? That depends on the file. We can look this up by typing<sup>[9](#page-11-1)</sup>

```
[<user>@promax ex1]$ < shots-srme.rsf sfin
in:
   in="stdin"
   esize=4 type=float form=native
   n1=488 d1=0.008 o1=0 label1="Time" unit1="s"
   n2=120 d2=12.5 o2=75 label2="Offset" unit2="m"
   n3=1401 d3=25 o3=0 label3="Distance" unit3="m"
82042560 elements 328170240 bytes
```
learning that the 3rd dimension is distance. Piecing the information together we can that we've taken a time-offset slice at a towing distance of  $25 \text{ m} \times 700 = 17500 \text{ m}$ . To view this slice we first create a folder to store the figure in, time-gain the data using sftpow, plot this using sfgrey and lastly view it using  $sfpen<sup>10</sup>$  $sfpen<sup>10</sup>$  $sfpen<sup>10</sup>$ 

```
[<user>@promax ex1]$ mkdir Fig
[<user>@promax ex1]$ < shot-srme.rsf sftpow tpow=1.5 |
                     sfgrey > Fig/shot-srme.vpl
[<user>@promax ex1]$ < Fig/shot-srme.vpl sfpen
```
Though it is possible to use Madagascar solely through terminal commands, it is not advisable and will get messy quick. Enter scons (**s**oftware **cons**truction) scripting! Open the SConstruct file by typing

```
[<user>@promax ex1]$ gedit SConstruct &
```
this will display the contents of the file using gedit while we can still interact with the terminal due to the trailing ampersand (&). You should now be seeing

<span id="page-11-0"></span><sup>8</sup>With Madagascar commands we're spoiled and can type just the command to get the manual for it instead of writing man in front of it.

<span id="page-11-1"></span><sup>&</sup>lt;sup>9</sup>typing sfin shots-srme.rsf will also work in this case.

<span id="page-11-2"></span> $^{10}$ typing sfpen Fig/shot-srme.vpl will also work in this case.

```
from rsf.proj import *
#==================================================
#
# Exercise 1
#
#==================================================
#-------------------
# Inital processing
#-------------------
#Extract a single shot
Flow("shot-srme","shots-srme","window f3=700 n3=1")
Result("shot-srme","tpow tpow=1.5 | grey")
End()
```
The first line, from rsf.proj import \*, tells scons to ready Madagascar commands, while the lines starting with a hashtag (#) are comments. The action happens in the Flow and Result commands. All scons script must terminate with an End() command to tell the compiler that the script stops here.

A Flow is a function that takes three agruments. The first argument is the output file. Note that the extension for this file will be .rsf which is added automatically. The second argument is the input file, while the last argument is the the command which will be executed using the data from the input file. Some commands may not require an input file. The Result command on the other hand takes two arguments, input and plotting command. A .vpl file with the same name as the input file is created and placed in the Fig/ folder after running a Result command. Notice how we don't need the sf prefix for the commands, nor the file extensions when writing scons scipts. It will still work if you include them, you just save time not writing them.

To summarise

Flow(" shot-srme | {z } output to this file "," shots-srme | {z } input this file "," window f3=700 n3=1 | {z } into this command ") Result(" shot-srme | {z } input this file output to this file in /Fig "," tpow tpow=1.5 | grey | {z } into this plotting command ")

You can run all of the commands in the SConstruct instruction file by typing

```
[<user>@promax ex1]$ scons
scons: Reading SConscript files ...
[...]
scons: done building targets.
```
or just parts of it by typing the appropriate output, either

[<user>@promax ex1]\$ scons shot-srme.rsf

for just the data file, or

[<user>@promax ex1]\$ scons shot-srme.view

to display a Result command, this creates the necessary files and opens the result using sfpen. Note that scons automatically runs all necessary Flows in order to create your desired file and stores them on disk. If you want to clean up the mess you're making you can simply pass the -c flag to scons

```
[<user>@promax ex1]$ scons -c
```
Madagascar contains a lot of commands/programs, some of these are listed in table [2.](#page-13-0) A comprehensive list can be found on the Madagascar documentation pages at [ahay.org](http://www.ahay.org/RSF/)/RSF. You can also search for a command by keyword by passing the  $-k$  flag to sfdoc

```
[<user>@promax ex1]$ sfdoc -k <keyword>
```
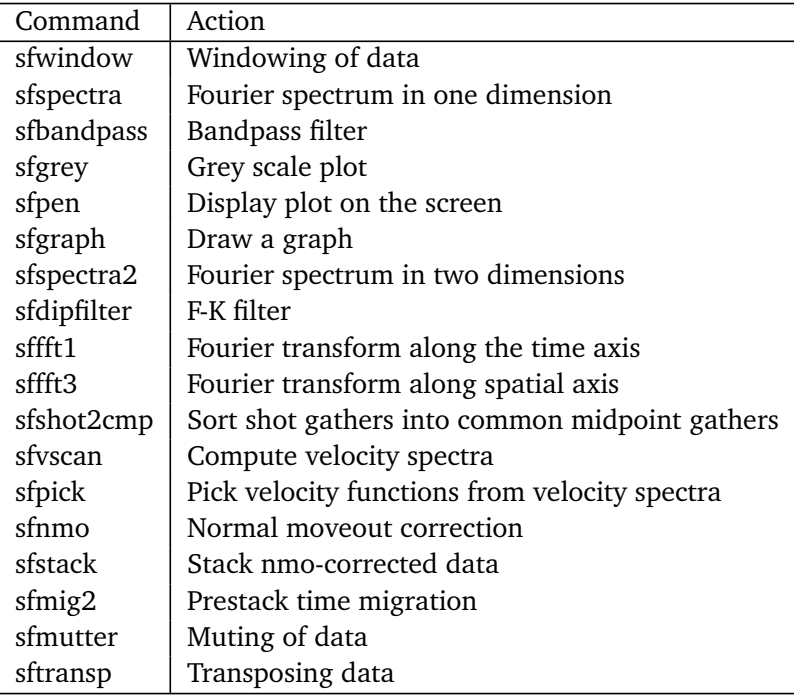

**Table 2:** Useful Madagascar commands for processing.

## **5 Additional comments**

## **5.1 Remote copying**

For the report it is possible to screenshot each plot, but it is much more elegant to convert the . vpl file to an image directly. Converting can be done by using the vpconvert  $11$  command, the image can be opened using eog, or *Eye of GNOME*

```
[<user>@promax ex1]$ vpconvert
   pen=gd format=png bgcolor=l Fig/shot-srme.vpl
[<user>@promax ex1]$ eog Fig/shot-srme.png
```
If you're on OS X, Linux, or using Cygwin, the image can easily be copied over to your local machine by using the secure copy scp command. Open a new terminal locally and navigate to where you want to store your files, e.g.

```
<user>@ratatoskr ~ $ cd Documents/TPG4165/ex1/Fig
<user>@ratatoskr ~/Documents/TPG4165/ex1/Fig $
    scp <user>@promax.ipt.ntnu.no:~/TPG4165/ex1/Fig/*.png .
```
There are of course also ways of doing this on Windows. One alternative is F-Secure SSH File Transfer which should be installed on the computers at IPT. Other free alternatives are PSCP or PSFTP in the same family as [PuTTY.](http://www.chiark.greenend.org.uk/~sgtatham/putty/download.html)

F-Secure SSH File Transfer is painfully simple to use; click the icon of a computer or go to *File* → *Connect* and input your login details. The *Host name* and *Port* is still promax.ipt.ntnu.no and 22 respectively, as indicated in figure [5.](#page-14-1)

<span id="page-14-1"></span>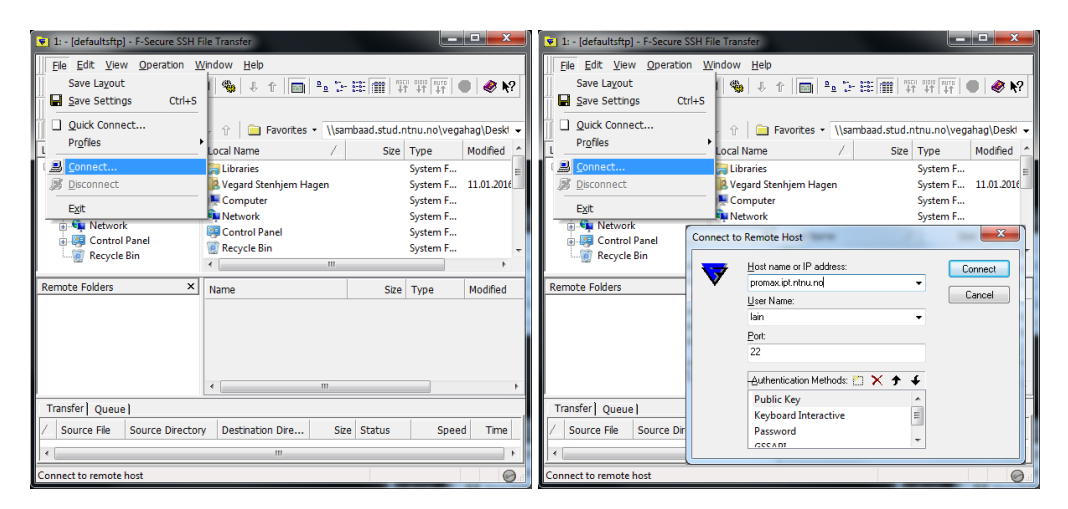

**Figure 5:** F-Secure SSH File Transfer configuration.

You should be greeted with an explorer-esque view of your home folder on Promax, from there you can copy the files you want.

<span id="page-14-0"></span> $11$ Using vpconvert format=pdf Fig\*/.vpl procudes crisp figures for use in the report.

#### **5.2 Advanced setup**

These optional steps will make life easier for you, but they require some technical insight to perform. They will only work if you're using OS X, Linux, or the Cygwin client in Windows as they require you to edit local configuration files not present on normally Windows.

## **5.2.1 RSA keys**

It's possible to skip the password check by creating an RSA-key. First make sure that you're on your local machine. If you're logged into promax, type exit and press enter. You will be prompted for a password for some archaic reason, just press enter again. Type

```
ssh-keygen -t rsa
```
to create your RSA key pair. Next copy your public key to Promax by writing

ssh-copy-id <username>@promax.ipt.ntnu.no

You should now be able to connect to Promax without being promted for a password.

#### <span id="page-15-0"></span>**5.2.2 Aliases**

Since we're lazy and don't want to type

```
ssh -Y <username>@promax.ipt.ntnu.no
```
every time we connect to Promax, we can assign an *alias* to this command. This can be a bit tricky the first time you do it, but it shows some of the power of the terminal. Open your . bashrc<sup>[12](#page-15-1)</sup> (.bash profile if you are on OS X) file using you editor of choice, with vim this command is

vim \$HOME/.bashrc

or equivalently $13$ 

```
vim ~/.bashrc
```
Go to the last line by pressing shift+G, then press o to insert a new line below and start *insert* mode in vim. Now type

```
alias promax="ssh -Y <username>@promax.ipt.ntnu.no"
```
exit insert mode by pressing Esc and save and exit the file by writing

:wq

```
12The .bashrc file is run every time you start a new shell/terminal.
```
<span id="page-15-2"></span><sup>13</sup>The tilde '∼' can be typed by pressing AltGr (win/linux) or cmd+alt (mac) and the key to the right of the 'Å' key on Norwegian keyboards, which is marked with ∧ · · ∼, followed by pressing space.

Notice that the cursor is no longer typing in the document, but rather a command to the vim editor. The command you use gave the editor is w for write and q for quit. Now press enter to execute the command. Run the .bashrc file by typing

. .bashrc

If you've done everything correctly you should now be able to login to the promax server by just typing

promax

in the terminal and pressing enter.

## **5.3 LaTeX**

This document is typeset in LaTeX, a word processor and document markup language. Using LaTeX you type in plain text as opposed to formatted text in word processors like Microsoft Work, LibreOffice Writer, and Apple Pages. To stylise text in LaTeX you rely on markup tagging, e.g. you would type \textbf{bold} to get **bold** letters, or \section{LaTeX} to create a section heading like the one above this paragraph.

It can take some time getting comfortable with LaTeX if you've only used what-you-seeis-what-you-get word processors like Word, Writer, and Pages. But when you master LaTeX you'll be much more efficient at writing scientific texts. The result will in most cases also look a lot better.

I strongly recommend that you use LaTeX for writing the report in this course. There are a lot of great resources for getting started with LaTeX, these are some I can recommend.

- Why should I use ETEX?
- [MikTeX.org](http://miktex.org/download) base package for Windows.
- tug.org/[MacTeX](http://tug.org/mactex/) base package for Mac OS X.
- [Texmaker](http://www.xm1math.net/texmaker/download.html) LaTeX editor for Windows, Mac OS X and Linux.
- [HowToTex.com](http://www.howtotex.com/general/five-minute-guide-to-latex/) 5 minute guide to LaTeX.
- Getting started with  $EFEX$ , a primer.

## **5.4 Editors**

During this tutorial we've briefly touched upon a couple different editors including gedit and vim. Another great editor is emacs, though I'm not that familiar with it. If you're serious about writing a lot, be it prose, code, or grants, learning a good editor is worth the time investment.

I'll leave you with some further reading if you're interested

• [What are the benefits of learning Vim?](http://stackoverflow.com/questions/597077/what-are-the-benefits-of-learning-vim)

- [What are the pros and cons of Vim and Emacs?](http://unix.stackexchange.com/questions/986/what-are-the-pros-and-cons-of-vim-and-emacs)
- [Absolute beginners guide to Emacs](http://www.jesshamrick.com/2012/09/10/absolute-beginners-guide-to-emacs/)
- [Getting started with Vim](https://scotch.io/tutorials/getting-started-with-vim-an-interactive-guide)